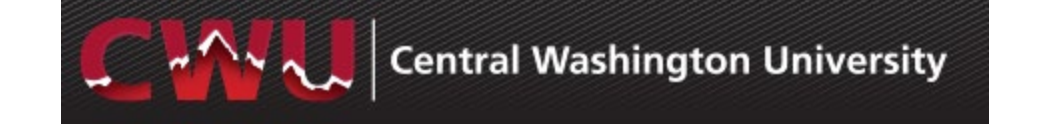

# **Approve Employee Time**

#### **Overview**

This guide will detail how to Approve Employee Timesheets. **Please contact Payroll Services at 509-963- 2221 with questions or for additional assistance.**

## **Approving Employee Timesheets**

- 1) Open a browser and go t[o www.cwu.edu.](http://www.cwu.edu/)
- 2) Log into  $\frac{10}{2}$  MyCWU
- 3) Click the **|Time and Attendance WorkCenter|** tab and wait for the **Payable Time Approvals** pagelet to load.

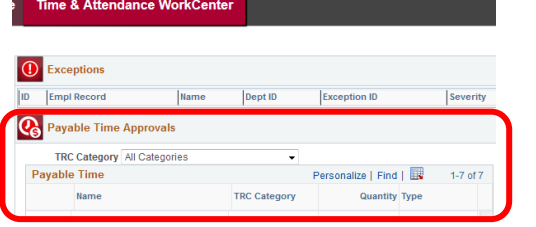

Time & Attendance

Approvals

Employee Time Detail ◆ Payable Time Detail Summary Timesheet Schedules Resources

**Vavigation** 

o

 $C = 0$ 

**Note:** If an employee's payable time does not appear for approval, check the employee's timesheet to ensure time has been submitted and processed:

• **Employee Time Detail** on the left > **Timesheet**

\*You may also access the Approvals Folder and Payable Time (see notes below)

- 4) Click **Get Employees**
- 5) Timesheets for your direct reports will appear for the timeframe indicated in the **Change View** area.
- 6) Click on the employee's last name link to view that employee's timesheet.

**Note:** If changes to the Timesheet need to be made, see the section entitled **Correct the Timesheet** below.

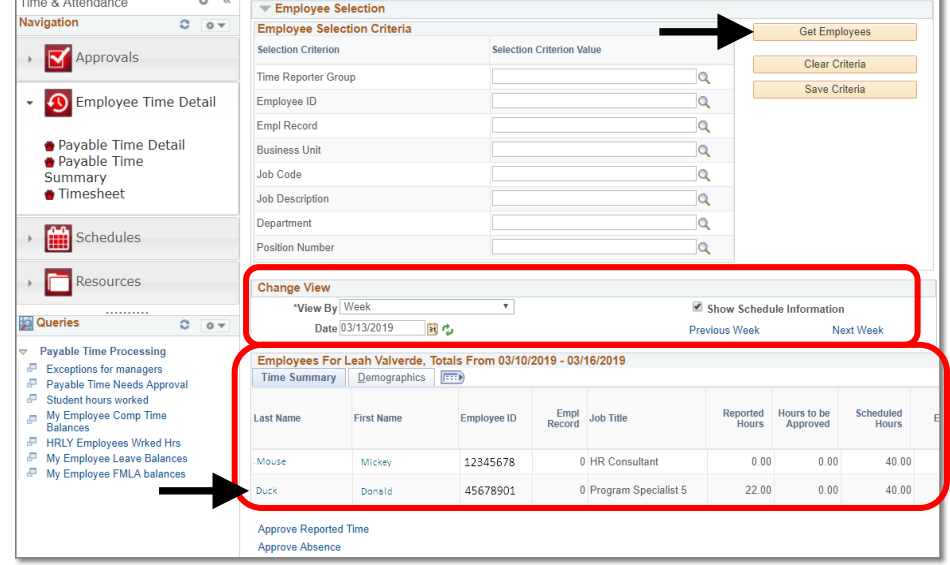

- 7) Assuming time has been submitted and is correct, click **Approvals** on the left > Time & Attendance  $\ddot{\circ}$   $\circ$ **Navigation**  $C = 0 -$ **Payable Time**. Approvals Manage Delegation → Payable Time<br>← Absence Requests **Exceptions** Employee Time Detail **Schedules Resources** Time & Attendance  $\ddot{\Omega}$   $\ll$ Approve Pavable Time Navigation  $C = 0$   $v =$ Approve Time for Time Reporters **Y** Approvals Employee Selection **Employee Selection Criteria** Get Employees Manage Delegation **Selection Criterion** Selection Criterion Value Payable Time Clear Criteria **Time Reporter Group**  $\overline{\mathbf{Q}}$ Absence Requests Save Criteria  $\bullet$  Exceptions Employee ID  $\overline{a}$ **Empl Record**  $\overline{Q}$ Employee Time Detail **Business Unit**  $\overline{Q}$ **Job Code**  $\overline{\mathbf{Q}}$ Schedules **Job Description**  $\overline{\mathbf{Q}}$ 
	- Department  $\overline{\mathbf{Q}}$ Resources **Position Number**  $\overline{a}$ **Queries**  $0 - 0 =$ Change Time in View **Payable Time Processing Start Date 02/10/2019** End Date 03/17/2019 B 同心  $\blacksquare$  Exceptions for managers Payable Time Needs Approval Employees For Leah Valverde ? Personalize | Find | View All |  $\sqrt{2}$  | First  $\sqrt{2}$  | 1 of 1  $\sqrt{2}$  Last My Employee Comp Time<br>Balances Time Summary | Demographics | FITED g. **HRLY Employees Wrked Hrs** Total Payable<br>Hours **Last Name** Employee<br>ID Empl Job Title P HKLY Employees Wrked Hrs<br>
	■ My Employee Leave Balances<br>
	■ My Employee FMLA balances **First Name** Select Ducl Donald 12345678 0 Program Specialist 5 22.00
- 8) Click **Get Employees**
- 9) Review/Change the dates in **Change Time in View** to ensure they encompass the appropriate timeframe.
- 10) A list of employees who have payable time for approval will display.
- 11) Click the employee's **Last Name** to review and approve time.

**Note:** For your reference, a list of Time Reporting Codes is available at [https://www.cwu.edu/financial](https://www.cwu.edu/financial-affairs/sites/cts.cwu.edu.financial-affairs/files/Time%20%26%20Attendance%20Reporting%20Codes.pdf)[affairs/sites/cts.cwu.edu.financial-affairs/files/Time%20%26%20Attendance%20Reporting%20Codes.pdf.](https://www.cwu.edu/financial-affairs/sites/cts.cwu.edu.financial-affairs/files/Time%20%26%20Attendance%20Reporting%20Codes.pdf)

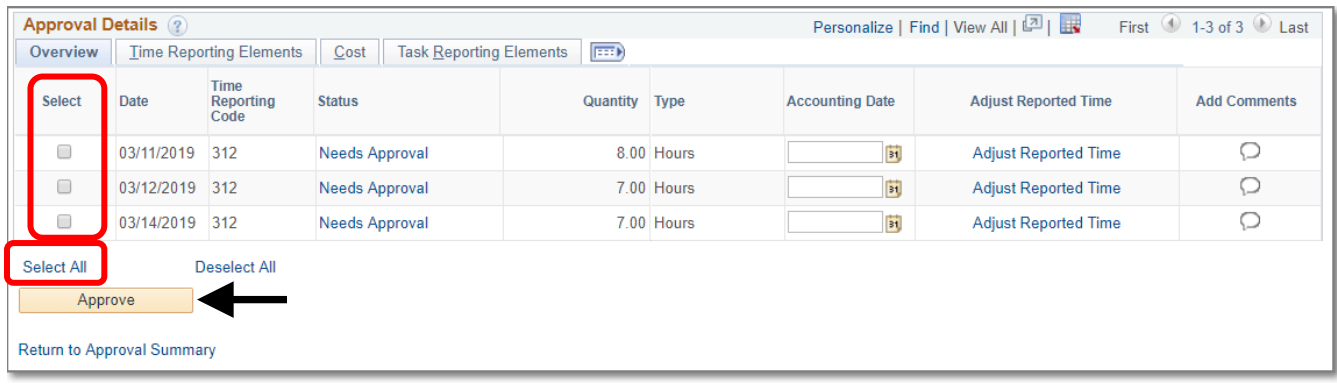

12) To **Approve Payable Time** individually, check the checkboxes in the **Select** column for selected days, or use the **Select All** link below the checkboxes to select all the checkboxes.

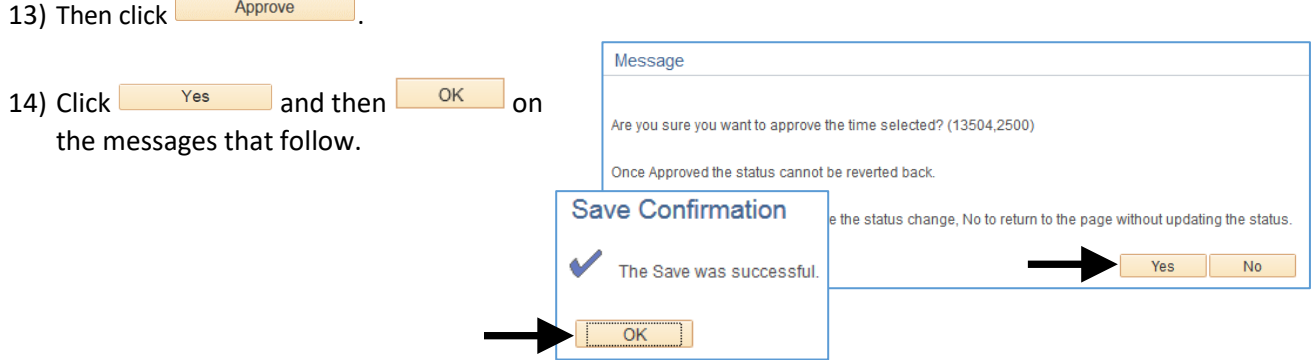

### **Correct the Timesheet**

1) **To make the correction for the employee, prior to approving time**, click **Adjust Reported Time**.

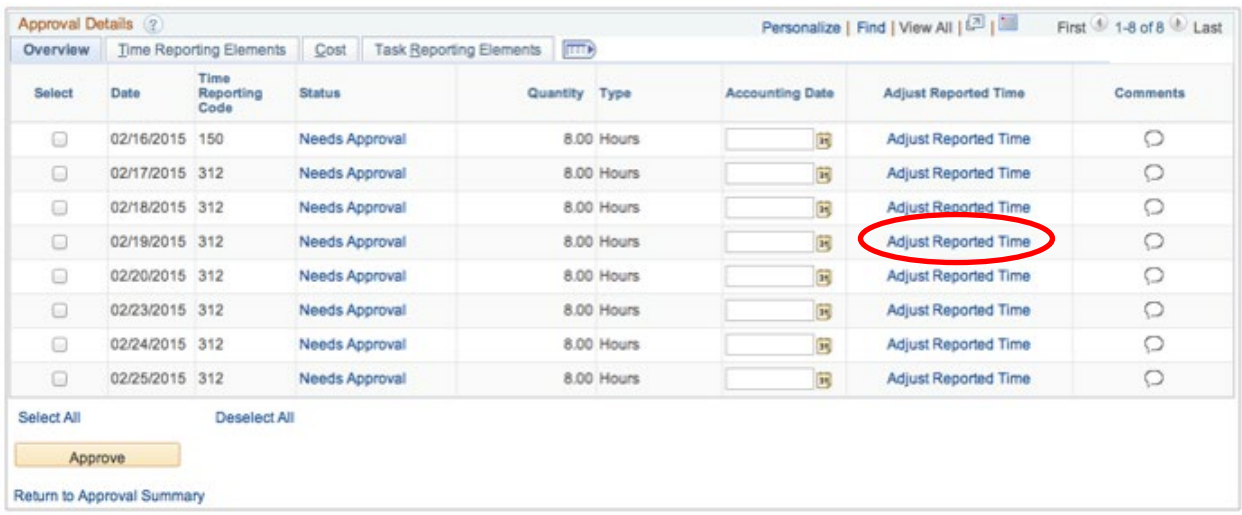

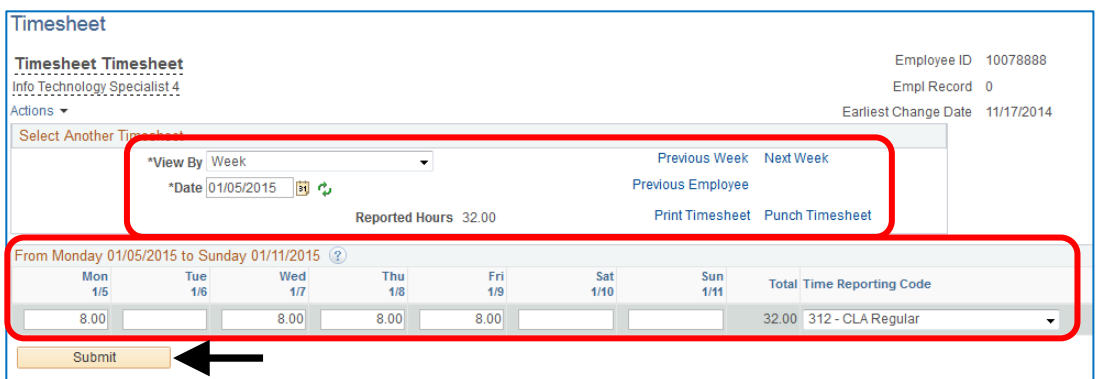

2) If the day for which you want to change the time is not displaying, you may need to change the **View By** dropdown field to *Calendar Period* and/or adjust the date in the **Date** field.

#### *Note: Time may be adjusted for the current pay period or up to 31 days in the past.*

- 3) Then make the necessary change(s) to the employee's Timesheet.
- 4) Click Submit
- 5) Click <sup>OK</sup> on the **Confirmation** message.

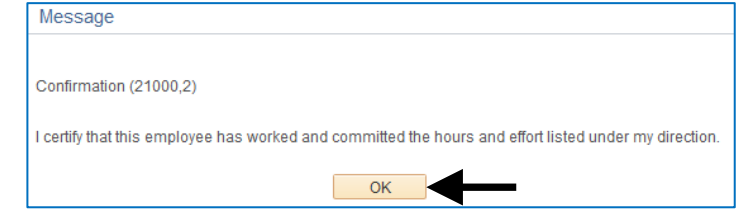

The employee will receive an email that his/her time has been modified.

After the overnight Time Administration process runs, you will be able to approve the employee's adjusted payable time.

**Note:** During the Payroll processing period, the Time Administration process will run more frequently.